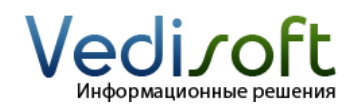

**E-mail** info@vedisoft.info<br>**Caйт** www.vedisoft.info **Сайт** www.vedisoft.info

## **Как добавить или удалить поле?**

Вы можете добавлять и удалять поля в стандартных модулях SugarCRM.

В этой инструкции мы расскажем, как добавить поле «Номер ICQ» в модуле «Контакты».

Для добавления и удаления полей вам надо зайти в CRM систему с правами администратора. У пользователя с правами администратора вверху страницы есть ссылка «Администрирование». Зайдите на страницу администрирования и найдите внизу ссылку «Студия».

## **Как добавить поле?**

В Студии слева находится список папок модулей. Вам надо найти папку модуля «Контакты», развернуть ее и выбрать элемент «Поля».

Откроется закладка «Редактирование полей». На этой закладке нажмите на кнопку «Добавить поле». Откроется закладка «Редактирование полей». На ней необходимо сделать следующее:

- Выбрать в типе данных «TextField», т.к. поле «Номер ICQ» является обыкновенным текстовым полем
- В поле «Название поля» указать англоязычное название поля (это служебное название поля): «icq»
- В поле «Отображаемая надпись» указать название поля, которое должен увидеть пользователь: «Номер ICQ»
- В поле «Максимальный размер» указать максимальное количество символов, которое сможет ввести пользователь
- Если вы хотите, чтобы пользователи всегда заполняли это поле, то поставьте галочку «Обязательное поле». Пользователь не сможет сохранить запись, пока не заполнит все обязательные поля
- Если вы собираетесь сохранять историю изменений значения этого поля, то поставьте галочку «Аудит». Историю изменений таких полей можно увидеть, нажав на кнопку «Журнал изменений» на странице просмотра соответствующей записи.

После выставление нужных значений нажать на кнопку «Сохранить».

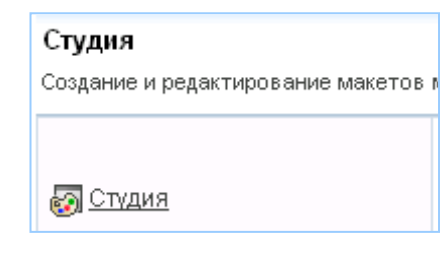

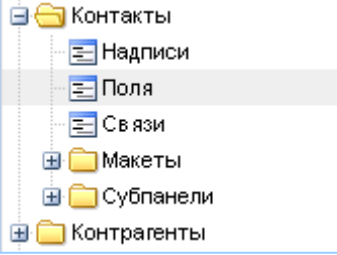

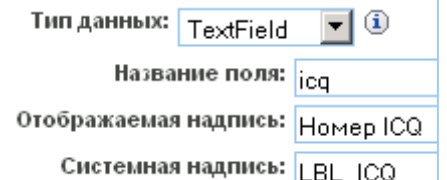

Для того, чтобы пользователь мог увидеть новое поле, его надо добавить на макеты страниц:

- На страницу редактирования записи
- На страницу просмотра записи
- На страницу списка записей

Разверните папку «Макеты» и выберите «Форма редактирования». Откроется закладка «Редактирование макета». Щелкните мышкой на «Новая строка» и удерживая кнопку мышки перетащите ее вправо на макет страницы.

Найдите слева созданное поле «Номер ICQ», щелкните на нем мышкой и, не отпуская, перетащить поле на форму, на новую строку, которую вы только что добавили (строка с надписью «Пустое поле»). Так же вам надо добавить поле «Номер ICQ» и на форму просмотра.

Хотите, чтобы поле «Номер ICQ» отображалось в списке контактов (главная страница модуля «Контакты»)? Тогда откройте «Форму списка» и перетащите мышкой поле «Номер ICQ» из колонки «Скрытые» в колонку «Стандартные».

## **Как удалить поле, которое вы добавили в Студии?**

Удалять можно только те поля, которые были добавлены в Студии. Для этого зайдите в студии на страницу «Поля» необходимого модуля. Выберите поле, которое вы хотите удалить. Откроется закладка «Редактирование полей». На этой закладке нажмите кнопку «Удалить».

## **Как удалить стандартное поле?**

Стандартные поля удалять при помощи Студии нельзя. Однако вы можете убрать стандартное поле со всех макетов страниц, другими словами спрятать его.

Для этого зайдите в Студию. Откройте макет страницы редактирования и перетащите мышкой ненужное поле в корзину. Сделайте тоже самое на макете страницы редактирования.

Чтобы убрать поле со страницы списка, откройте форму списка и перетащите поле из колонки «Стандартные» в колонку «Скрытые».

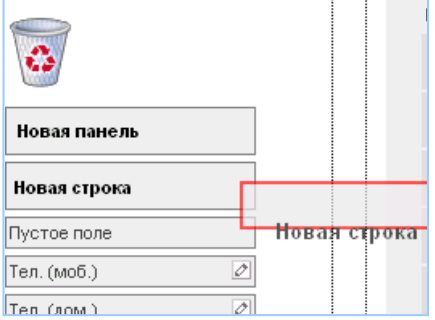

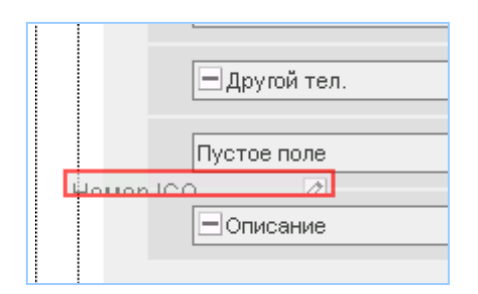

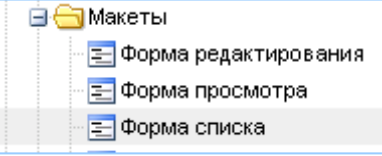

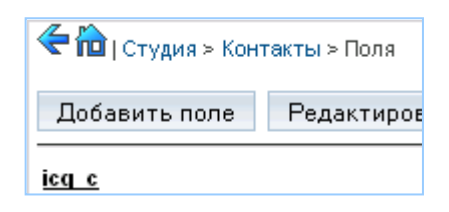

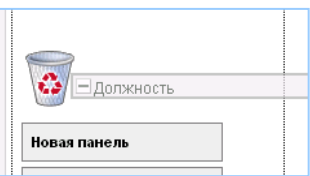